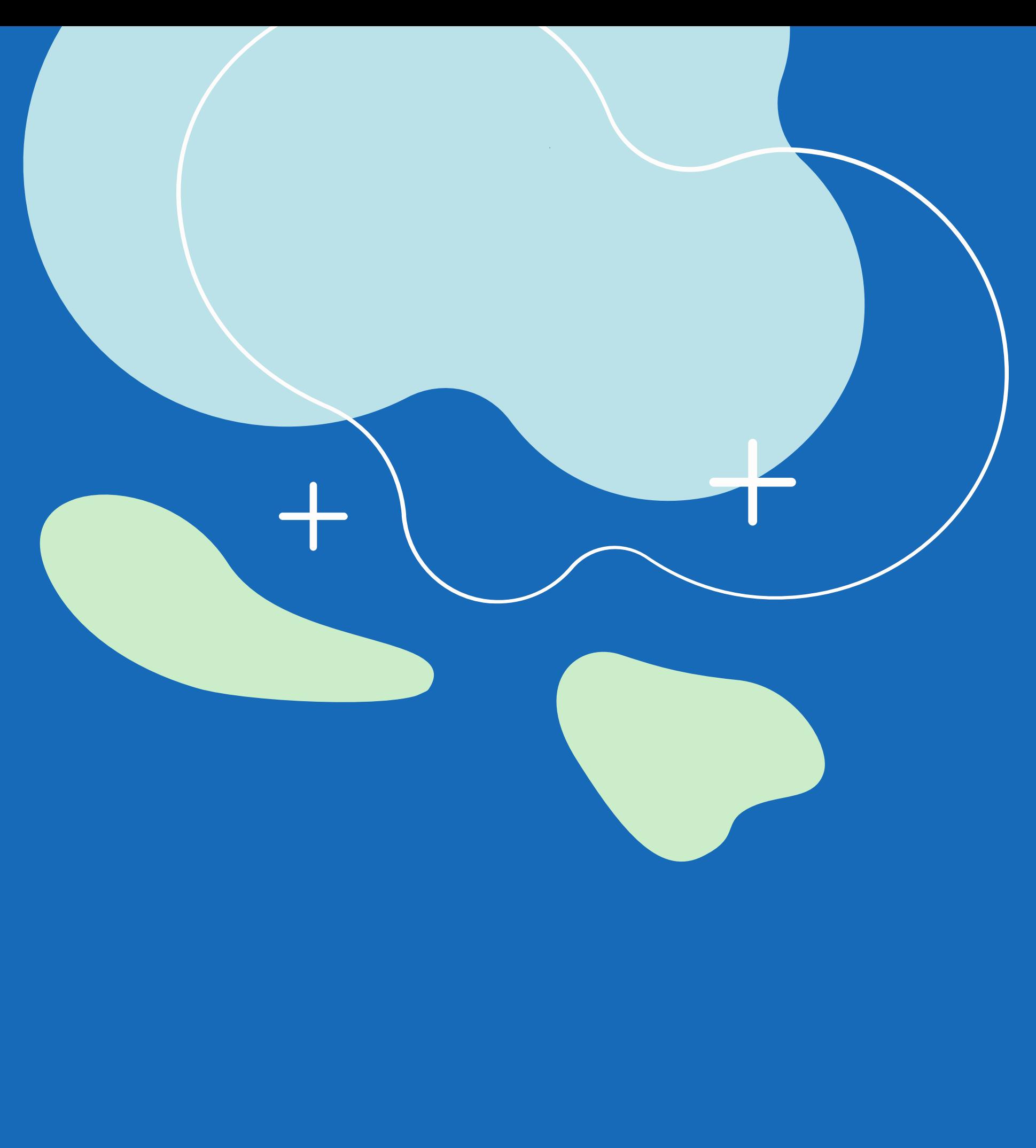

# Intelliform User Guide

Getting started with paperless screening

Intelliform is a convenient, web-based paperless solution for businesses to prescreen customers for COVID-19 before they make an appointment. It provides a seamless experience between the office and the customer/patient as it eliminates the need to

print, sign, scan and sort physical forms.

Intelliform is also accessible anytime, anywhere, on any device. This allows your business to keep a history and a log of those who have already been screened to meet any mandated industry standards and enable effective contact tracing.

### What is Intelliform?

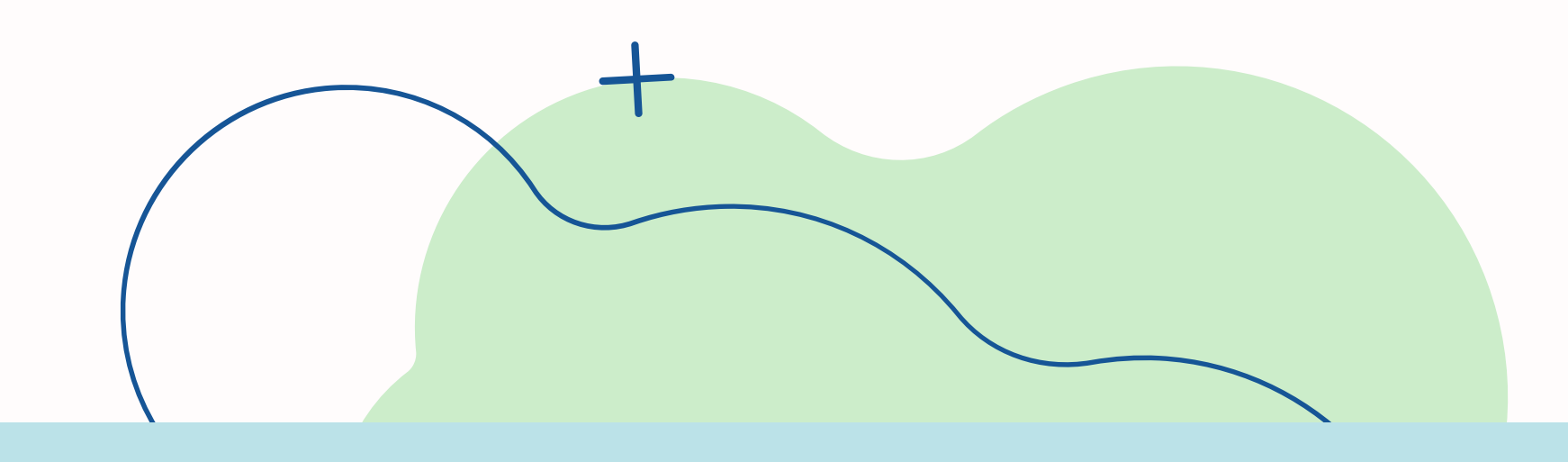

#### Screening Management

Save forms are stored in one place, making them easily accessible anywhere, anytime, for effective contact tracing

## Enhance your process

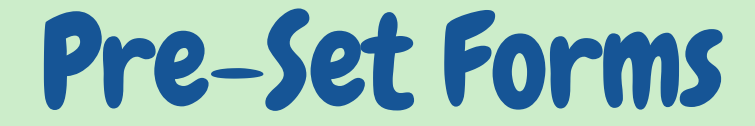

Standardize your screening process and ensure that each customer is asked the same questions with our pre-set forms

#### Enhanced Safety

Eliminating the need for paper forms eliminates a high-touch surface, and in turn makes the office a safer space

# Getting Started

Start your paperless screening process by first signing up for a free account on intelliform.ca!

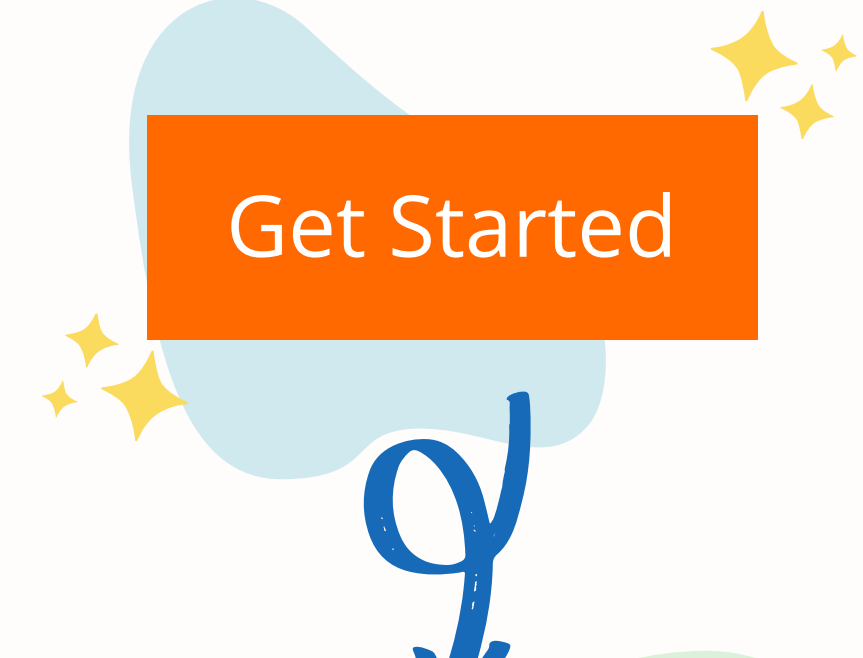

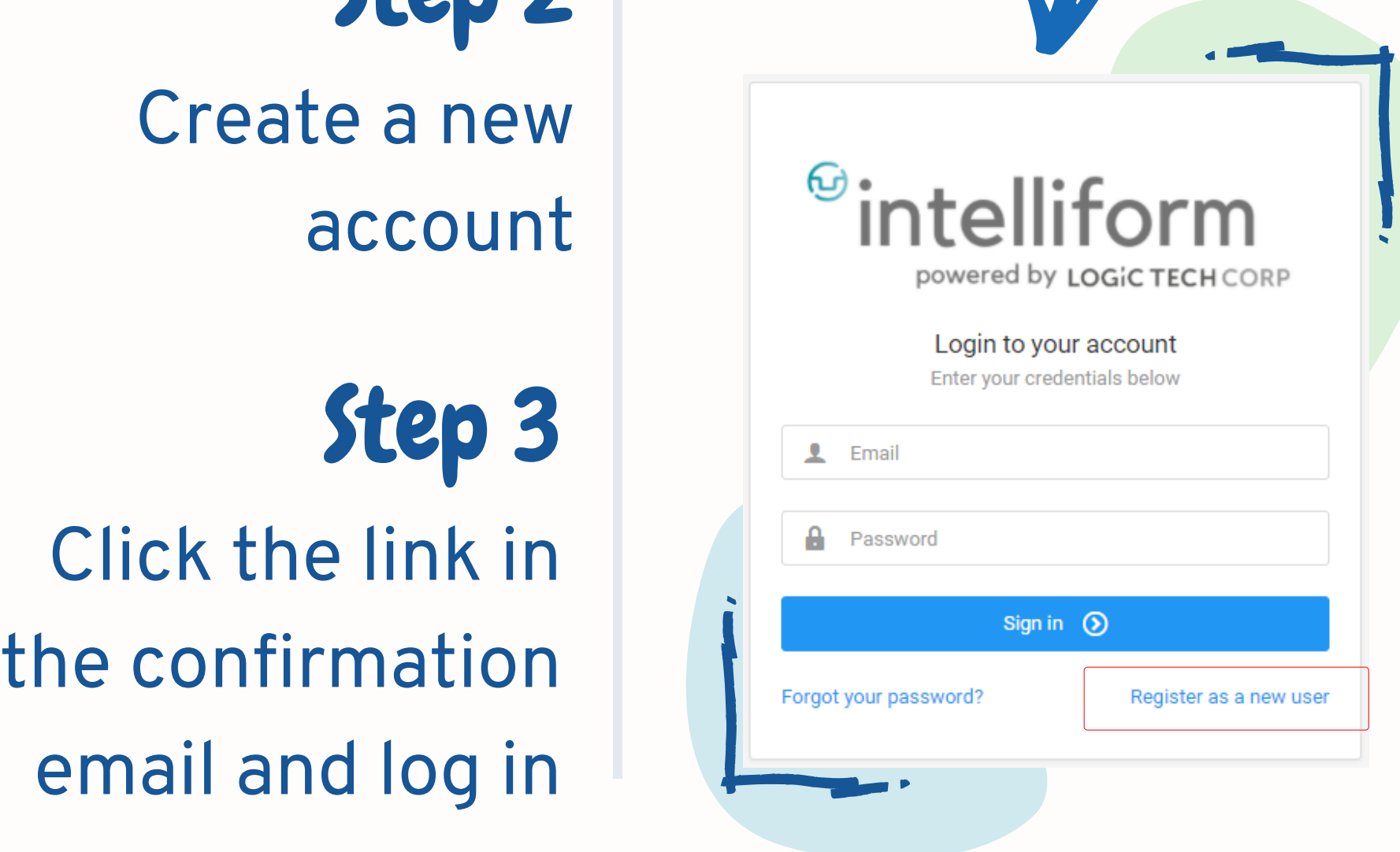

### Step 1

Click the 'Get Started' button

Step

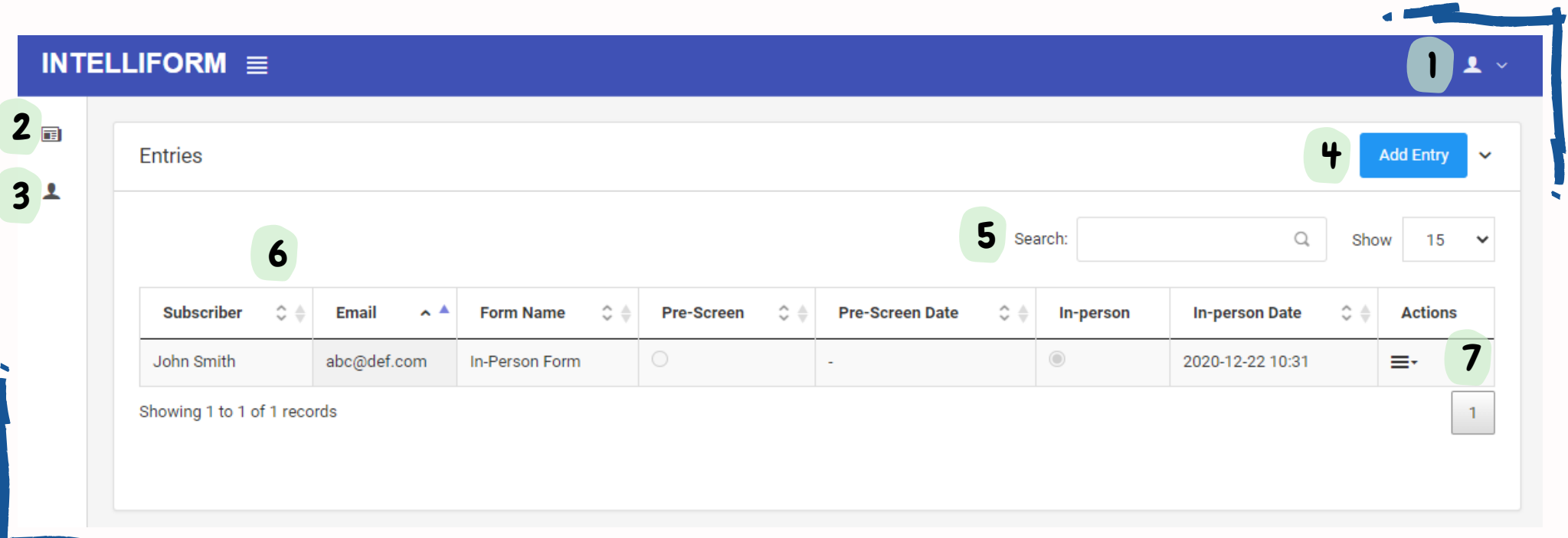

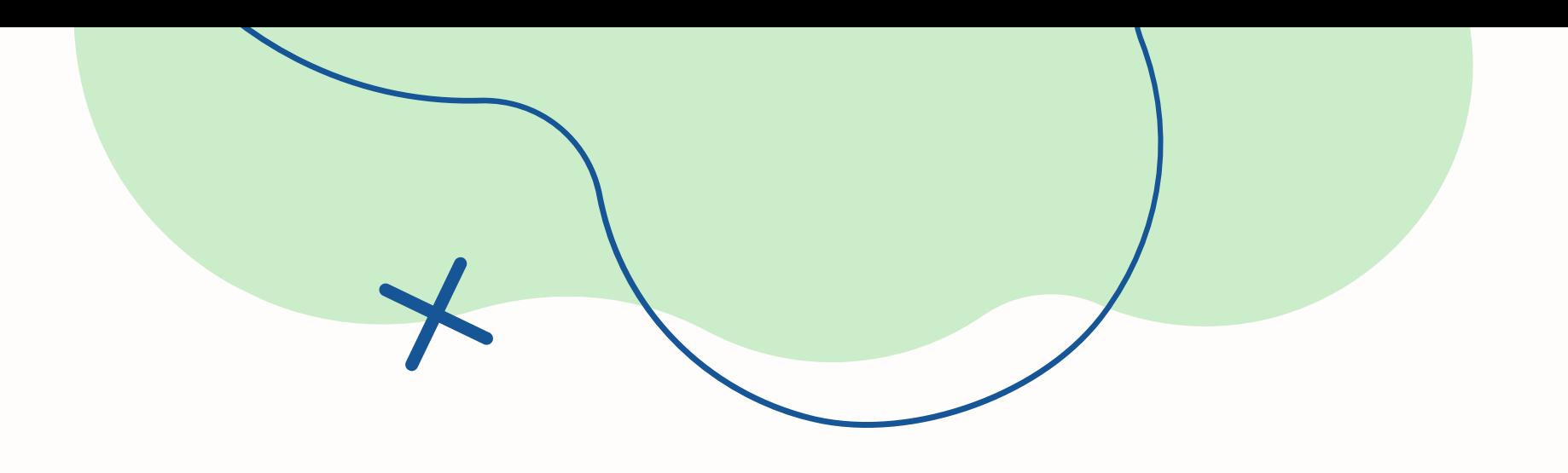

### Navigation Entries page

information from this page

4. Add new entry Select subscriber and form to fill out for them to create a new entry

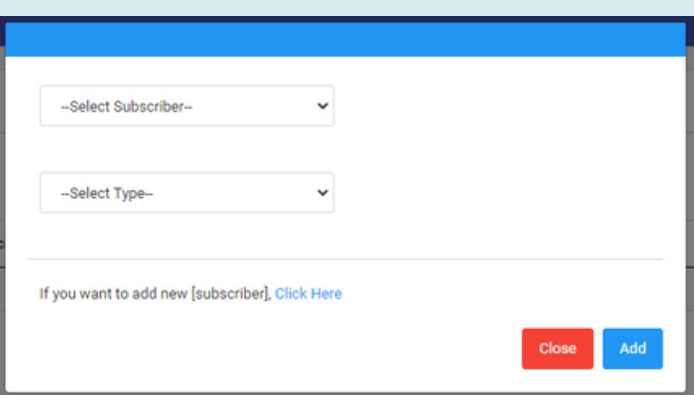

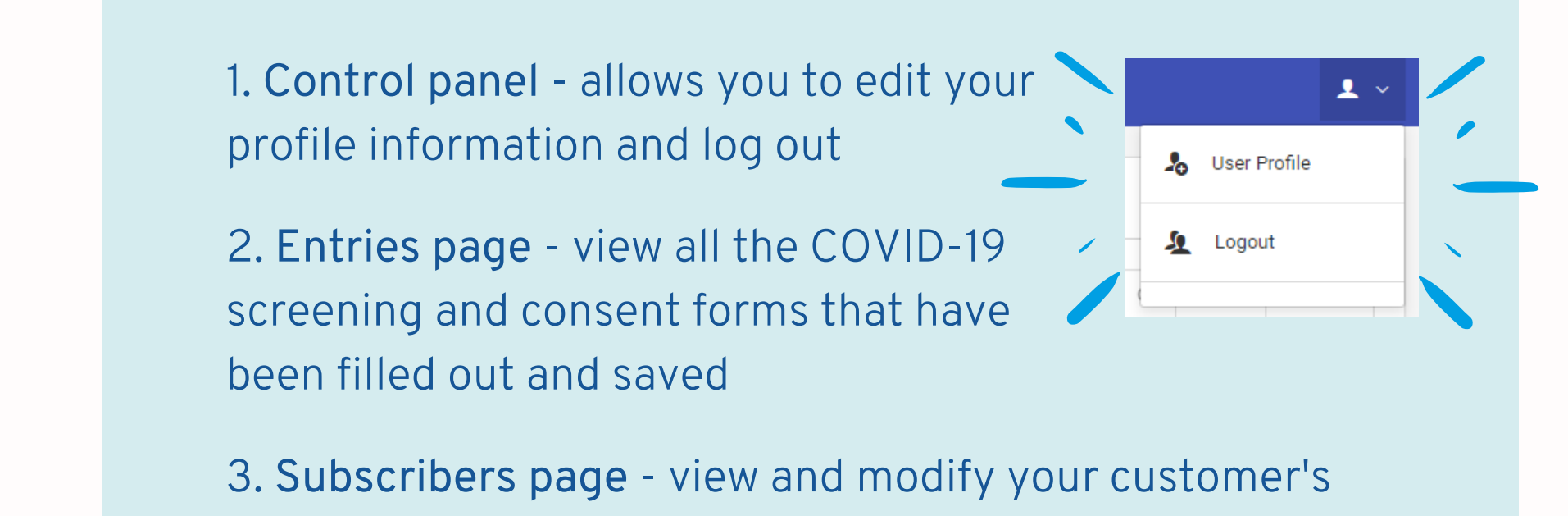

- 5. Search bar help you easily find a customer's forms
- 6. Sort buttons use  $\bullet$  to sort entries
- 7. More actions send customer responses, edit certain forms, view customer responses and delete entries

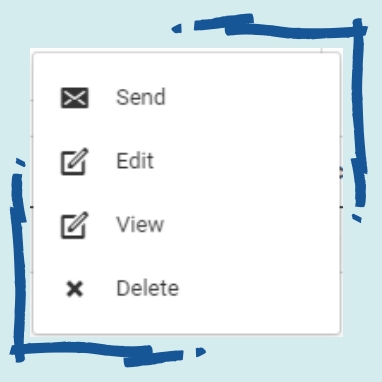

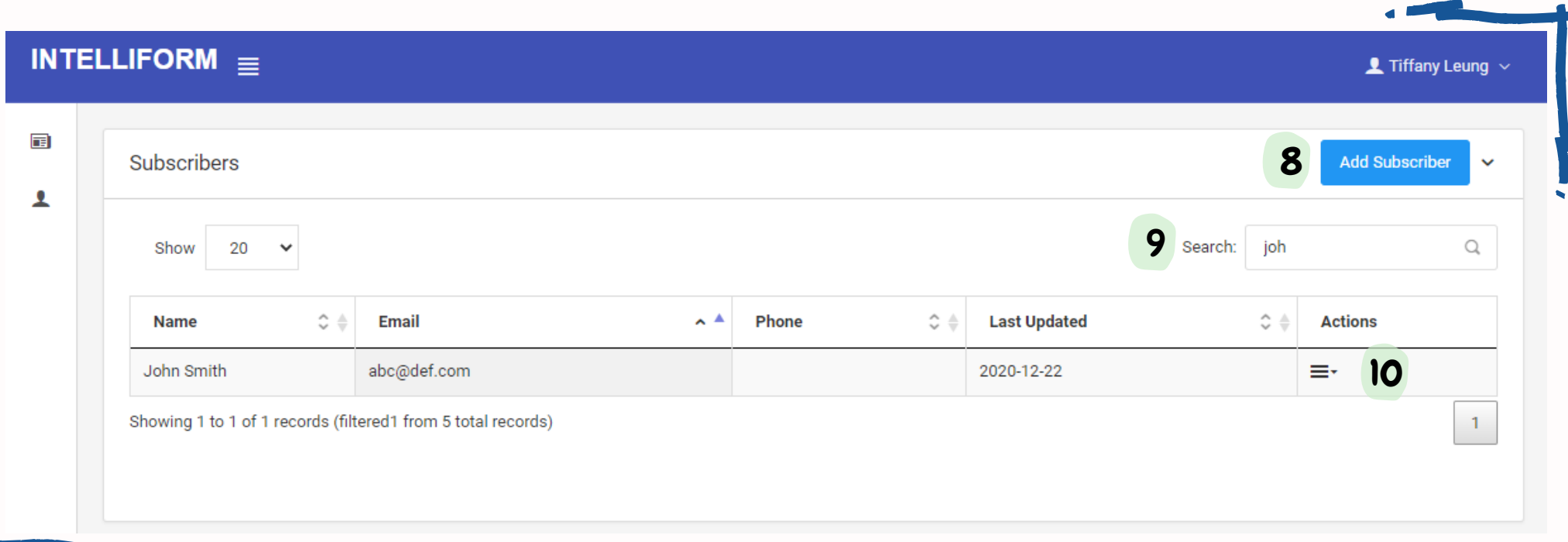

\*For Advanced Plan users, there will be options to send forms via SMS or Email in this dropdown menu

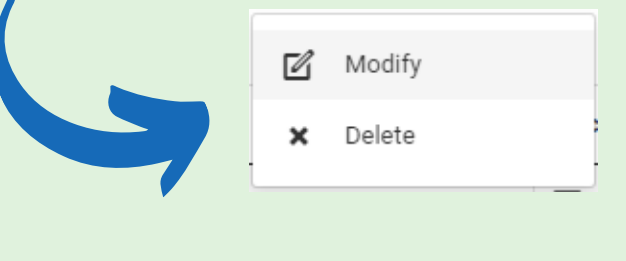

9. Search bar- easily search for a customer by name, email or phone number

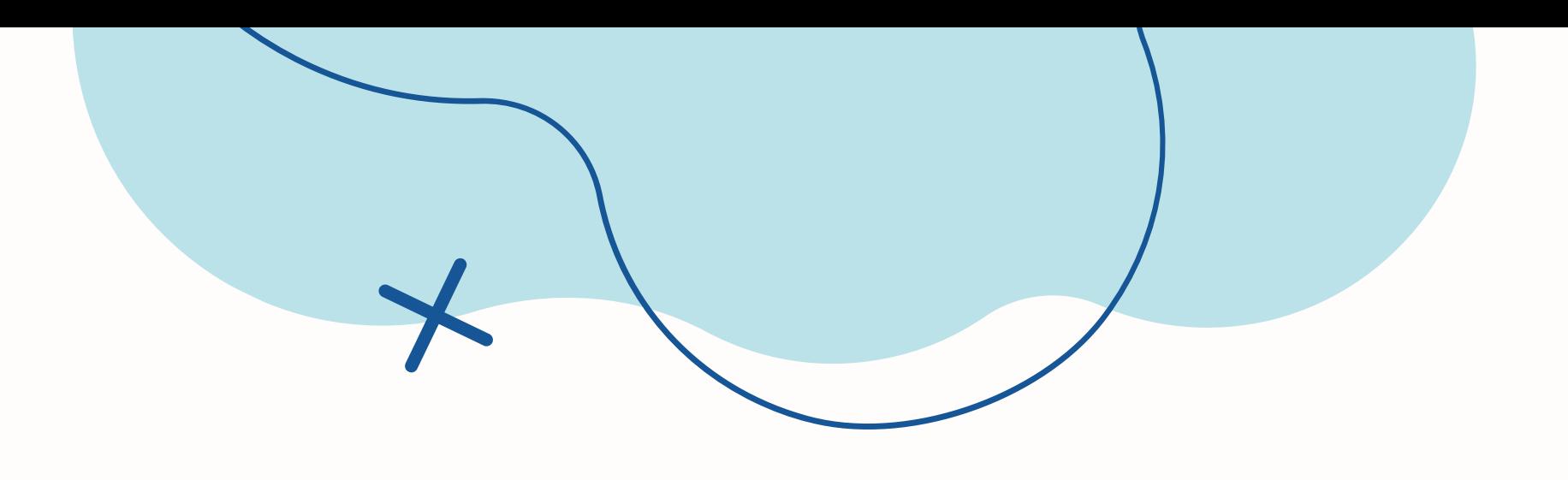

### Navigation Subscribers page

8. Add Subscriber - build your customer list for quicker access when you create new forms

Make sure to double check their contact information before saving

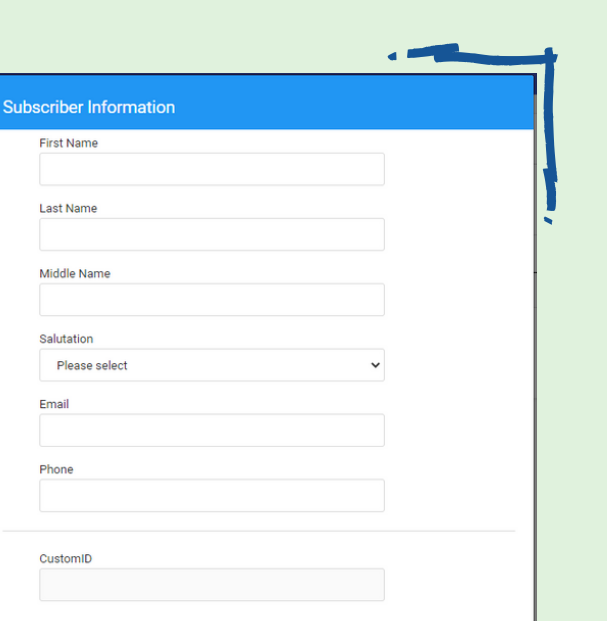

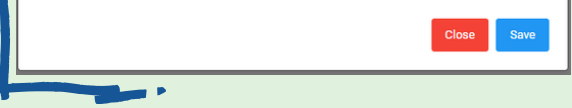

10. More actions - view, modify or delete your customer's information

### Adding a new Customer

From the Subscribers page

Step 3 Click the link the in the confirmation email and log in

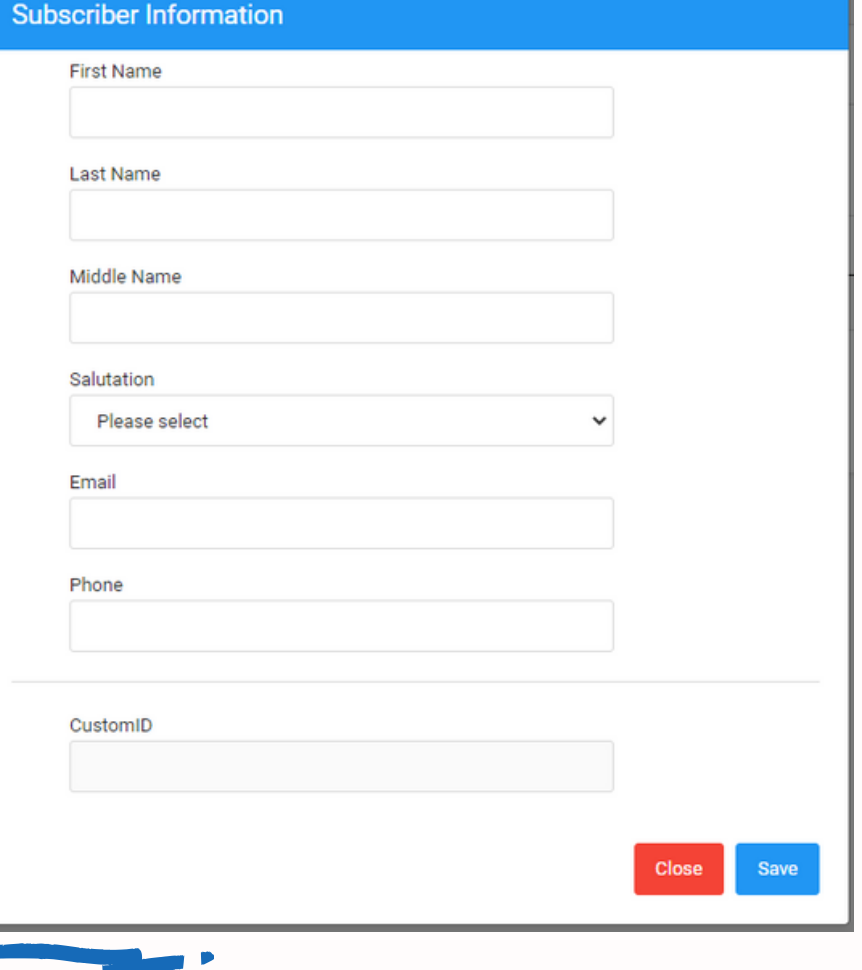

Step 1 Click the 'Add Subscriber' button

Step 2

Enter customer information

Add Subscriber

### Adding a new Customer

From the Entries page

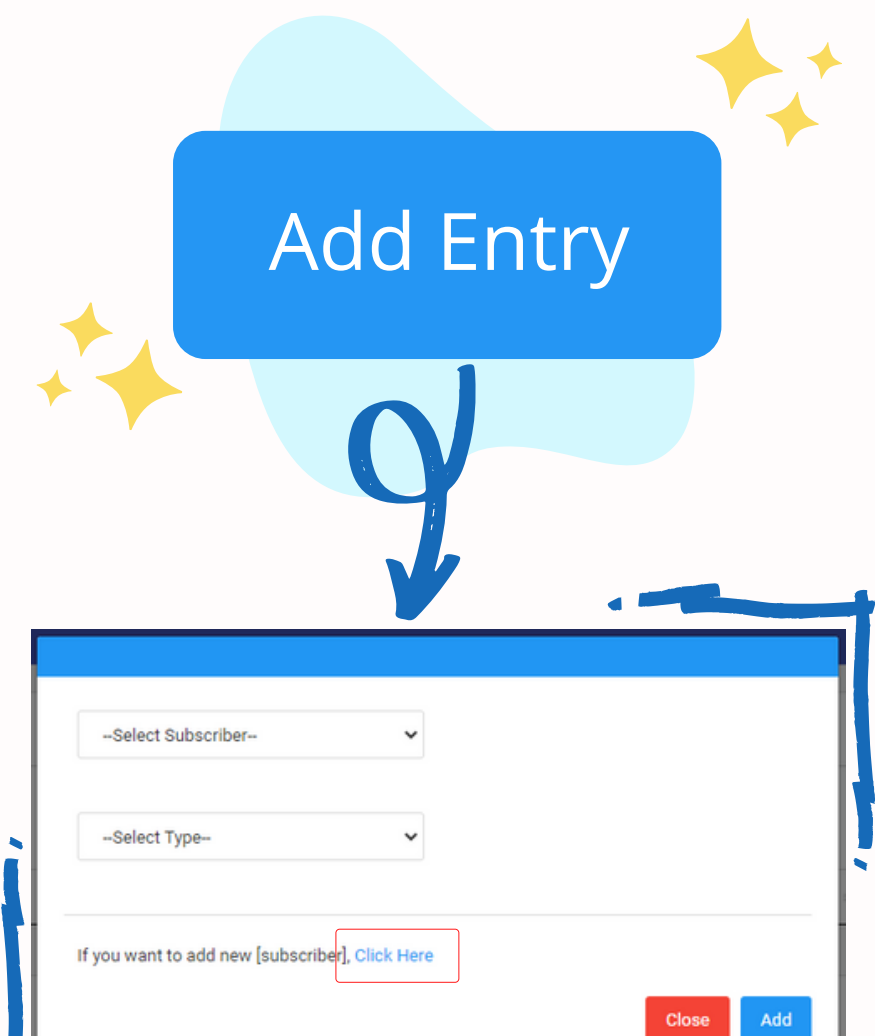

information

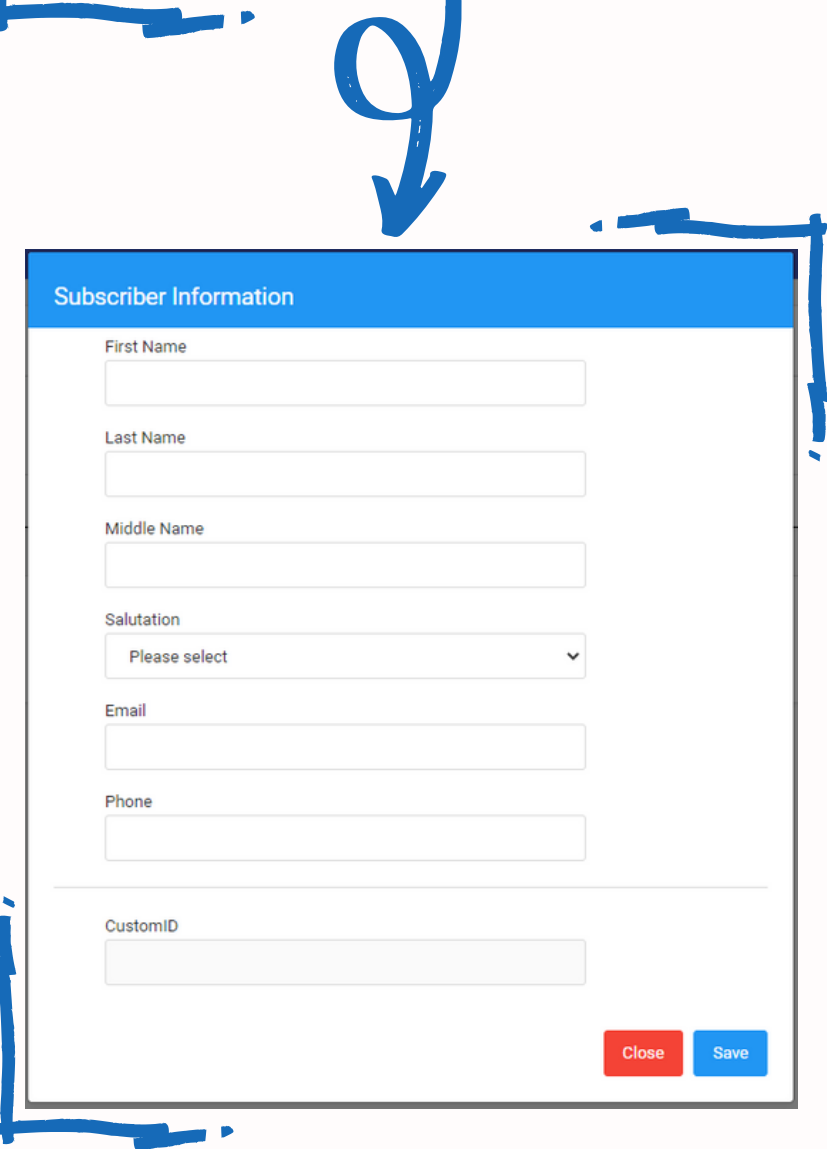

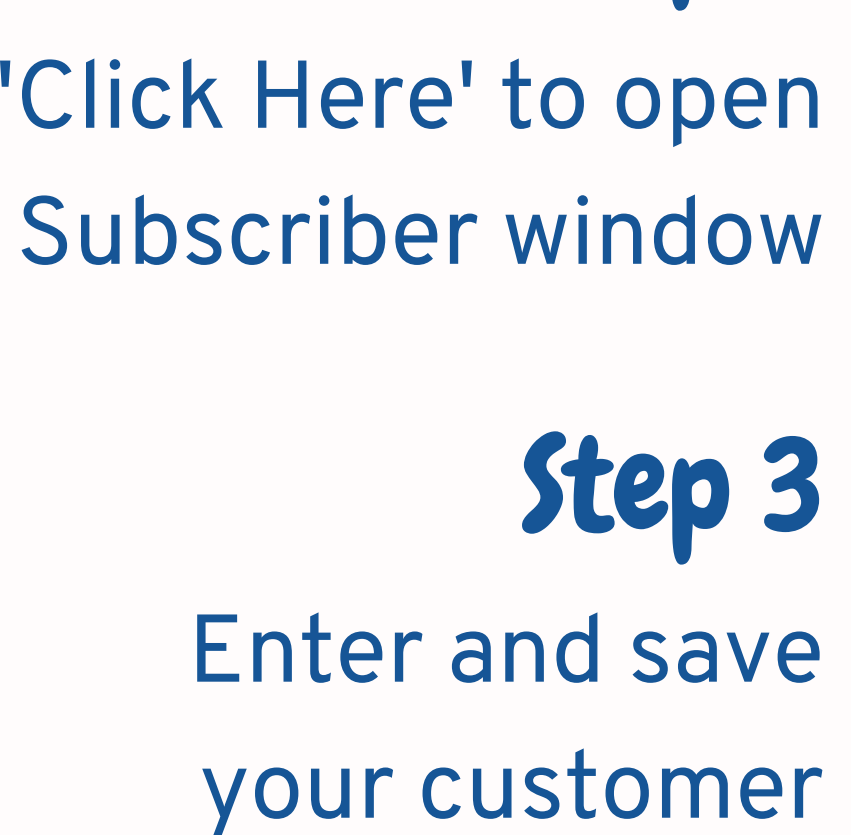

Step 1 Click the 'Add Entry' button

Step 2

H.

# Filling a new form

Best for screening customers before their appointment

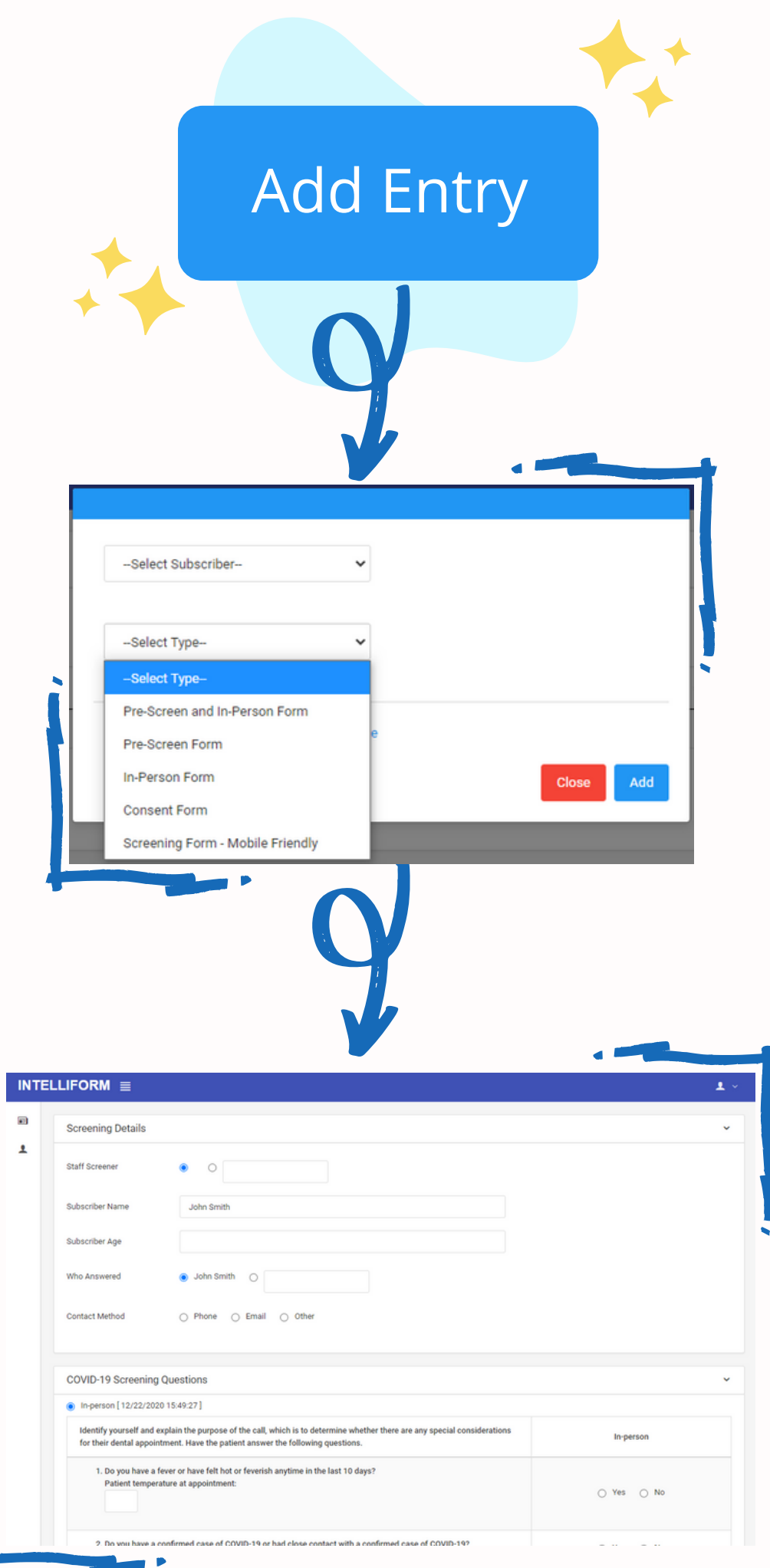

Step 3

Ask your customer the questions on the form and save responses

Step 1 Click the 'Add Entry' button

Step 2 Select subscriber

#### and form to fill

\*Consent form can be signed by customer on a tablet when they arrive at your place

Step 2 Select 'Send SMS' or 'Send Email'

Pre-Screen Form In-Person Form **Consent Form** Screening Form - Mobile Friendly

Step 3 Pick a form and click 'Send'

### Sending forms via SMS or Email For advanced plan users

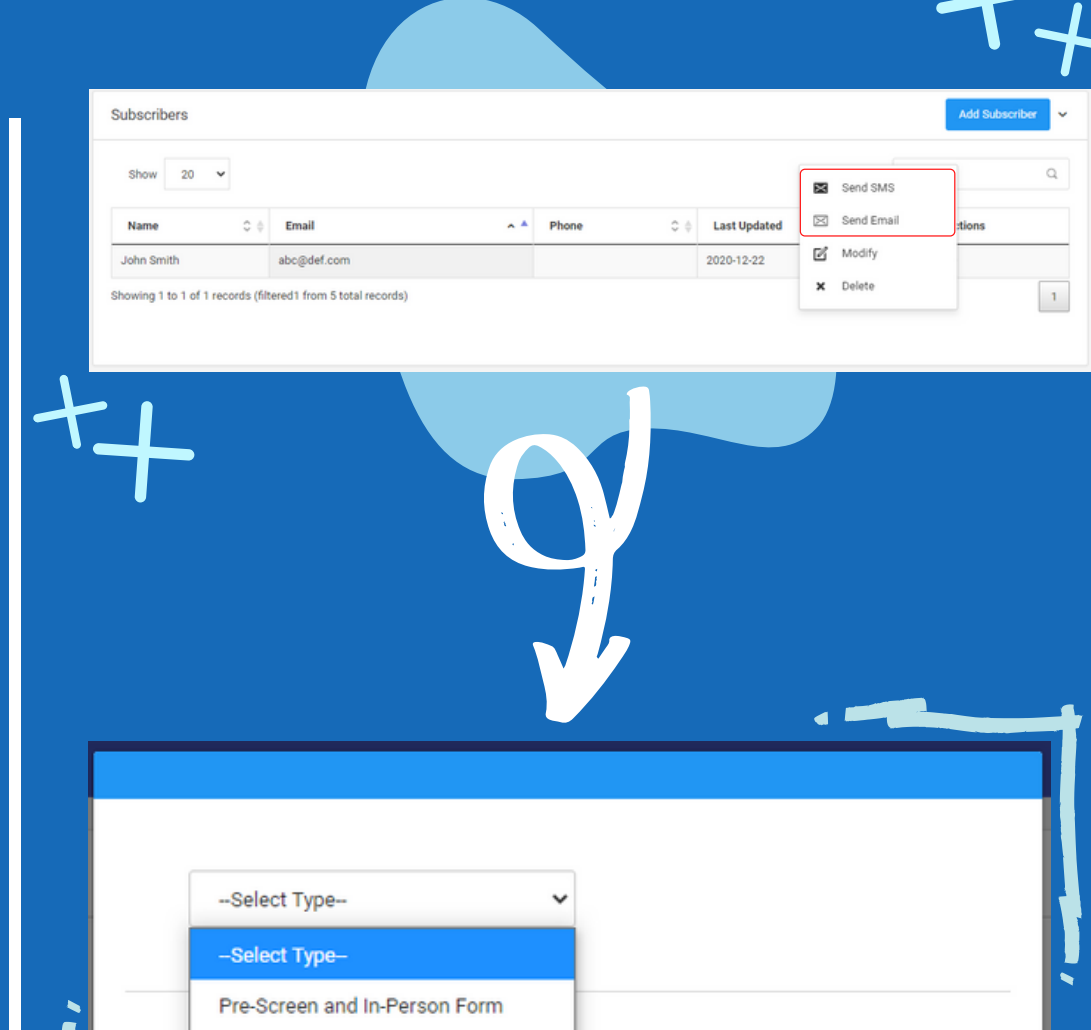

Step 1 Click more actions **ED** button next to your customer's name

> **TIP 1**: send the mobile friendly screening form if you are sending SMS

**TIP 2**: use the 'Pre-Screen and In-Person Form' if you want to screen patients twice you can edit the form to fill in the form again when the customer arrives

You customer will receive a link to the form and can fill it in anywhere, anytime. The form will then save onto your account for your records

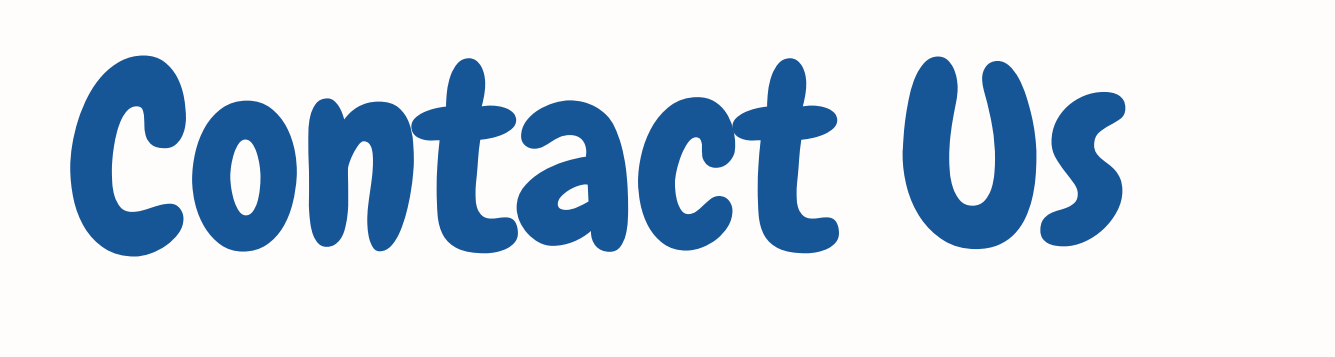

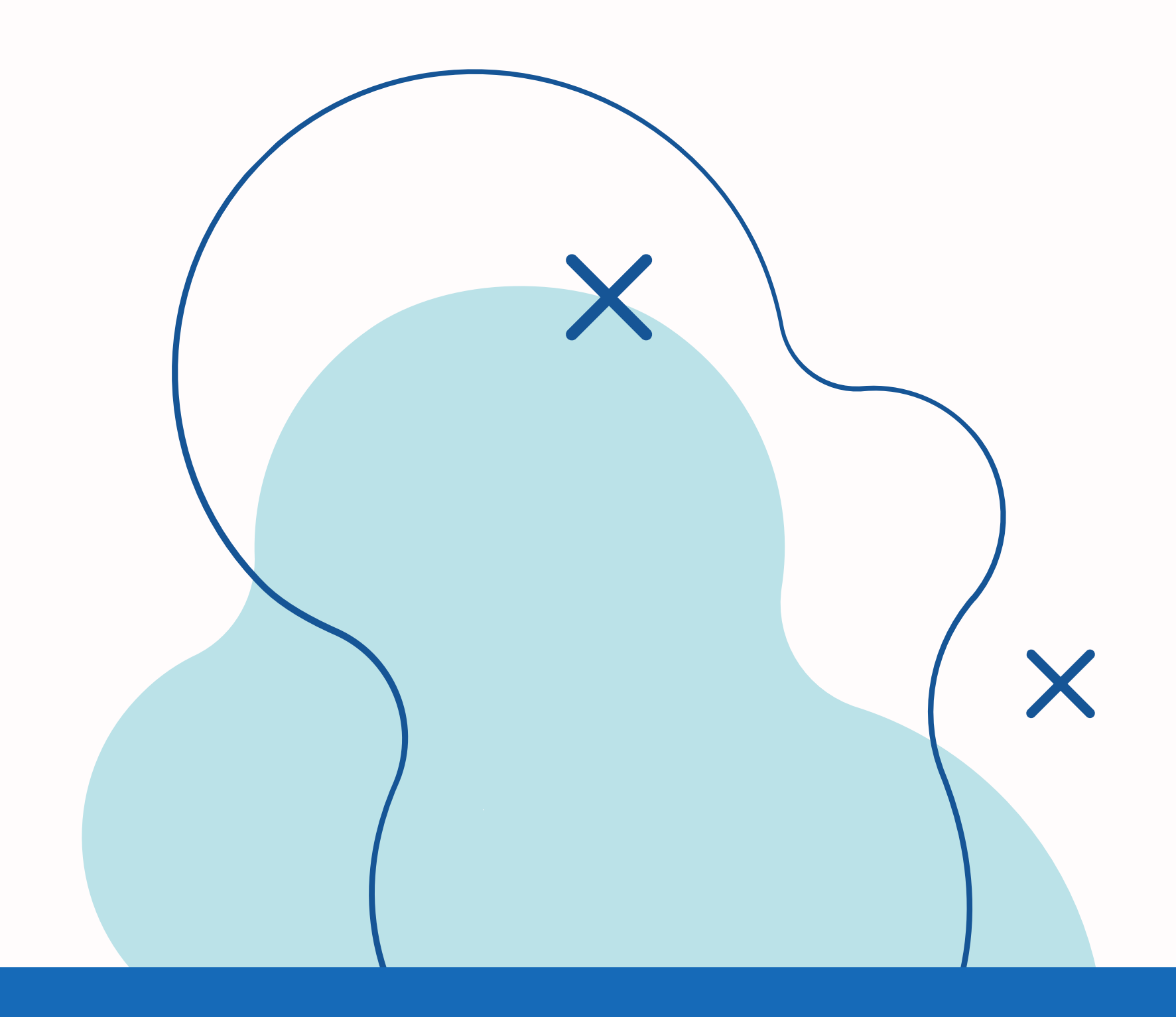

For technical support, please visit our forum at: http://intelliform.ca/forum

To learn more about Intelliform, visit us at intelliform.ca